# **GUIDA ALL'ONLINE LEARNING AGREEMENT (OLA)**

*Cosa è l'Online Learning Agreement? Dove trovo il mio Online Learning Agreement? Quando devo compilare l'Online Learning Agreement? Come compilo il mio Online Learning Agreement? OLA PER INSEGNAMENTI (CORSI) OLA PER RICERCA TESI*

# *Cos'è l'Online Learning Agreement?*

Il Learning Agreement (LA) è il programma di studi che svolgerai presso l'università ospitante durante il tuo periodo di mobilità internazionale. In questo documento concordi con il tuo docente Referente <sup>o</sup> Promotore, <sup>e</sup> con l'approvazione dell'università ospitante, quali <sup>e</sup> quanti insegnamenti (corsi <sup>e</sup> CFU) prevedi di sostenere all'estero <sup>e</sup> come questi saranno poi riconosciuti (convalidati) nel tuo Piano degli Studi al PoliMi.

La firma di un LA condiviso prima della partenza è quindi un passaggio fondamentale per due motivi:

- ‐ consentire la preparazione del tuo contratto di mobilità
- ‐ riconoscere <sup>e</sup> convalidare le attività svolte all'estero

Il processo di compilazione <sup>e</sup> approvazione del LA è gestito tramite l'applicativo **Online Learning Agreement (OLA)**, disponibile sui tuoi Servizi Online.

## *Dove trovo il mio Online Learning Agreement?*

Puoi accedere all'Online Learning Agreement dall'applicativo Mobilità Internazionale per Studio, nella sezione "Le mie Mobilità".

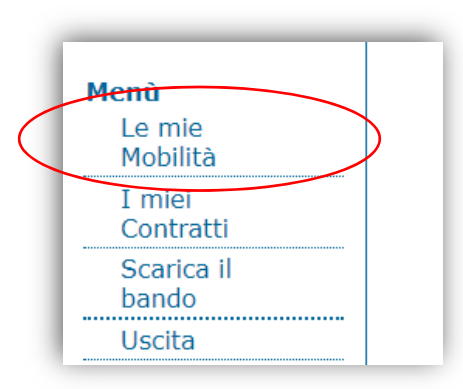

Sarai abilitato ad accedere e a compilare il tuo OLA solo a partire dal giorno in cui sarai nominato alla sede ospitante da parte dell'IMU, ovvero dal momento in cui l'università ospitante riceve la notifica che frequenterai un periodo di scambio presso di loro. Dopo la nostra nomination infatti, la sede ospitante generalmente invia agli studenti nominati ulteriori informazioni utili alla scelta degli insegnamenti che possono essere seguiti dagli studenti in scambio.

Trovi i riferimenti della tua Nomination alla sede di mobilità (data <sup>e</sup> indirizzo email di contatto) nella sezione apposita:

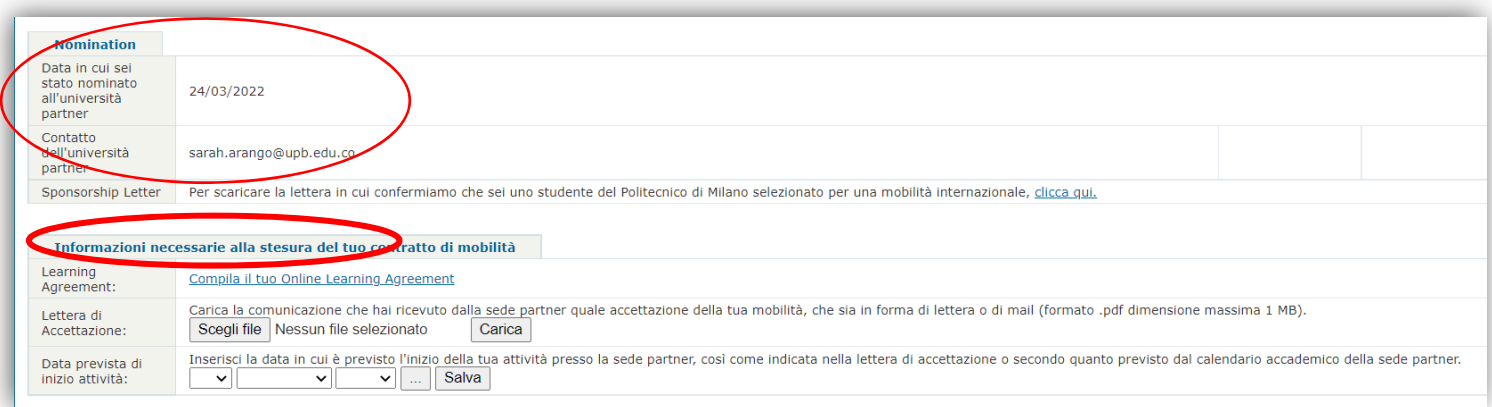

# *Quando devo compilare l'Online Learning Agreement?*

L'OLA deve essere compilato prima dell'inizio della mobilità (nb: potrai accedere all'OLA solo dopo la nomination all'università ospitante, ma è opportuno che tu inizi ad informarti in anticipo sull'offerta formativa della sede ospitante, in modo da poter sottoporre al docente una proposta di OLA in tempi ragionevoli). Se necessario, dopo che sarai arrivato presso la sede ospitante, potrai apportare delle modifiche all'OLA (Sezione *Changes during the mobility*).

# *Come compilo il mio Online Learning Agreement?*

Se l'attività che svolgi all'estero è seguire corsi <sup>e</sup> sostenere esami, devi compilare la sezione dell'OLA per *Insegnamenti*: in questa sezione elencherai gli insegnamenti che non frequenterai al PoliMI, ma per i quali proporrai una *corrispondenza* con gli insegnamenti esteri.

Se svolgerai (anche) attività di ricerca tesi, dovrai compilare (anche) la sezione dell'OLA per *Tesi*, fornendo alcune informazioni indicative sul tuo progetto di tesi che aiuteranno il tuo Referente/Promotore <sup>a</sup> darti il necessario supporto.

# In entrambi i casi, il tuo OLA dovrà essere sottoposto all'approvazione del professore incaricato, il quale prima di approvarlo definitivamente, potrebbe chiederti alcune modifiche alle corrispondenze che hai proposto. Anche questa parte del processo è gestito tramite dall'applicativo OLA.

PRIMO ACCESSO. Nel momento in cui accedi all'applicativo, si apre la pagina seguente:

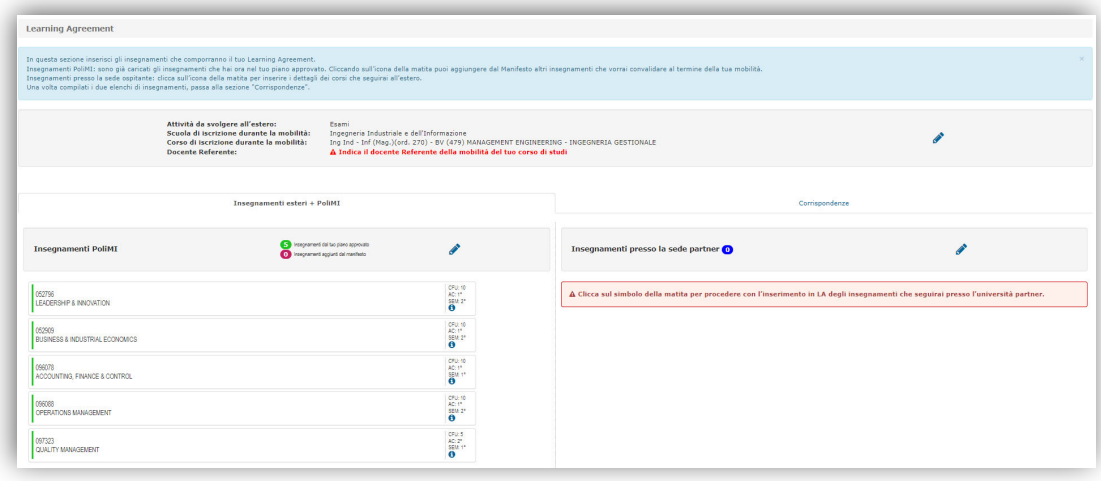

La prima cosa che dovrai fare è controllare ed eventualmente aggiornare (tramite l'icona della matita) i dati contenuti nel primo box:

Attività da svolgere all'estero: Scuola di iscrizione durante la mobilità: Corso di iscrizione durante la mobilità: **Docente Promotore:** 

Esami Design Des (1 liv.)(ord. 270) - BV (1087) DESIGN DEGLI INTERNI MARZIA MORTATI

Nel caso non sia già indicato, seleziona il docente Referente della tua mobilità. In applicativo trovi la lista completa dei Referenti del tuo Corso di Studi:

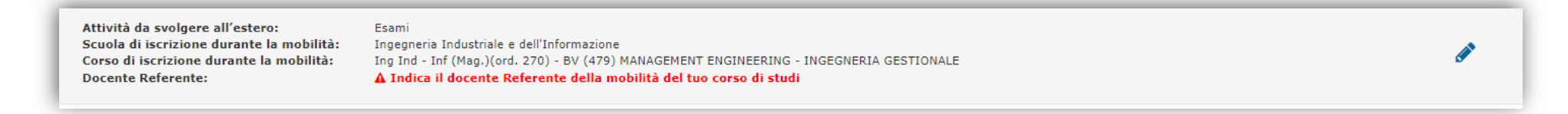

Ricorda che se modifichi il Corso di Studio che frequenterai durante la mobilità, essa non potrà essere garantita <sup>a</sup> priori. Infatti, in questo caso, la possibilità che tu possa svolgere la mobilità dovrà essere verificata dall'International Mobility Unit, secondo quanto previsto dal **Bando per la Mobilità Internazionale, art 3**:

"Se il corso di studio di effettiva iscrizione dovesse essere diverso da quello indicato in candidatura, la mobilità potrebbe non avere luogo. "

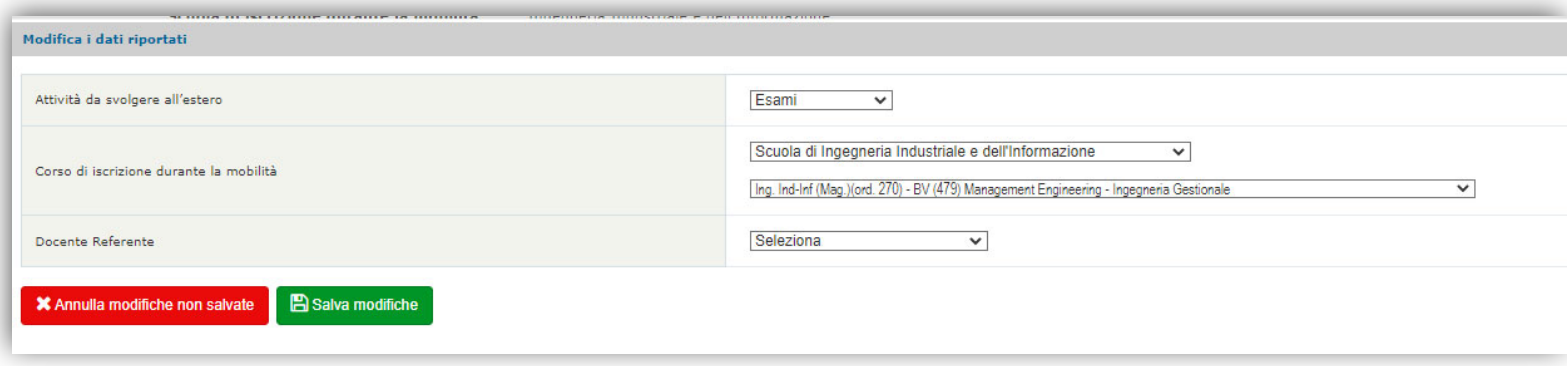

# **OLA PER INSEGNAMENTI**

## **PRIMO PASSO: Compila l'elenco degli insegnamenti PoliMI**

Nella sezione **Insegnamenti PoliMI** sono precaricati gli insegnamenti che non hai ancora sostenuto ma che sono contenuti nel tuo piano degli studi approvato.

Se nel tuo piano degli studi non sono già inclusi gli insegnamenti per cui vuoi proporre una corrispondenza (convalida) al rientro dalla tua mobilità, puoi inserirli scegliendone altri dal Manifesto degli studi. Clicca sull'icona della matita per proseguire con la scelta:

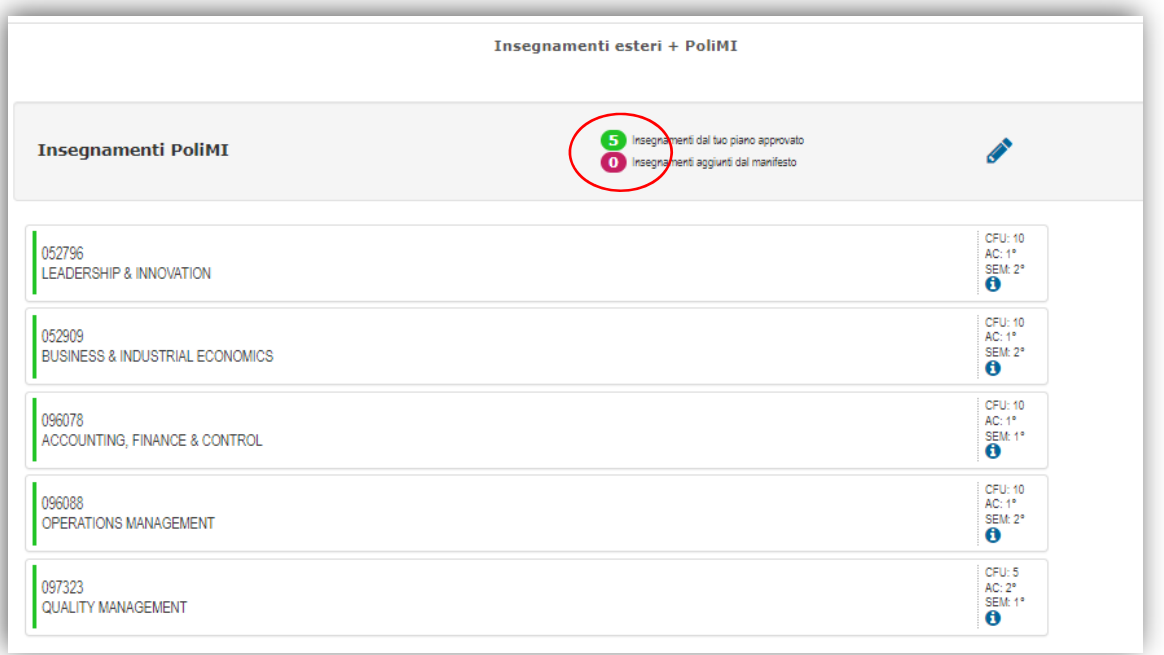

Nella videata successiva puoi quindi filtrare gli insegnamenti dal Manifesto degli Studi del PoliMI:

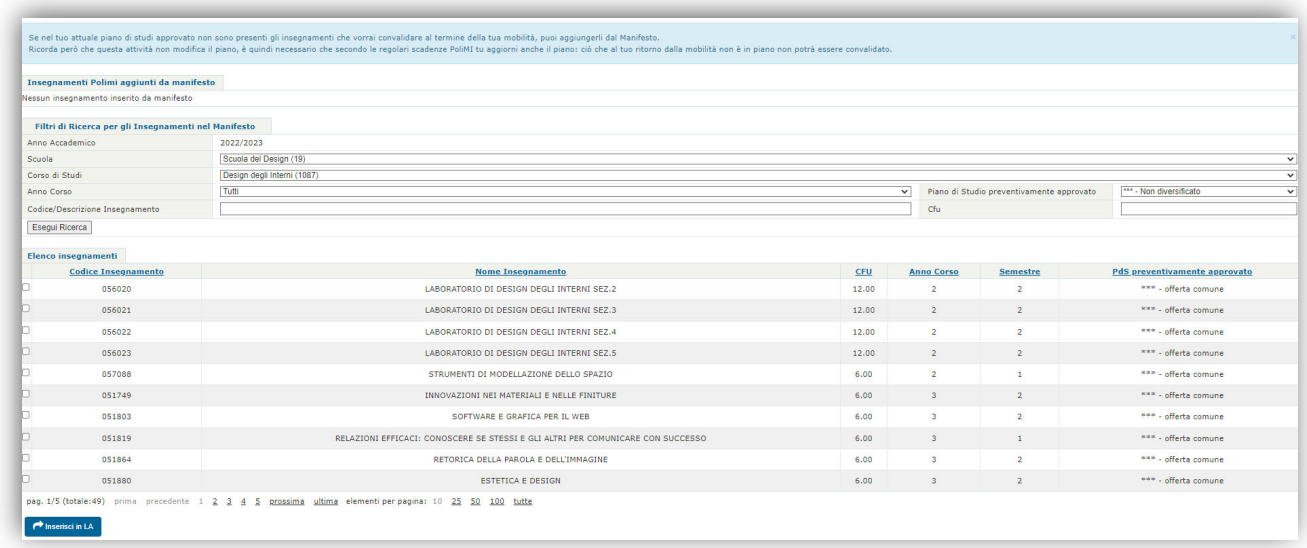

Cliccando sul quadrato <sup>e</sup> sul bottone **Inserisci**, l'insegnamento scelto viene inserito fra quelli PoliMI utili alla preparazione dell'OLA. Le tue selezioni saranno visibili in cima alla pagina.

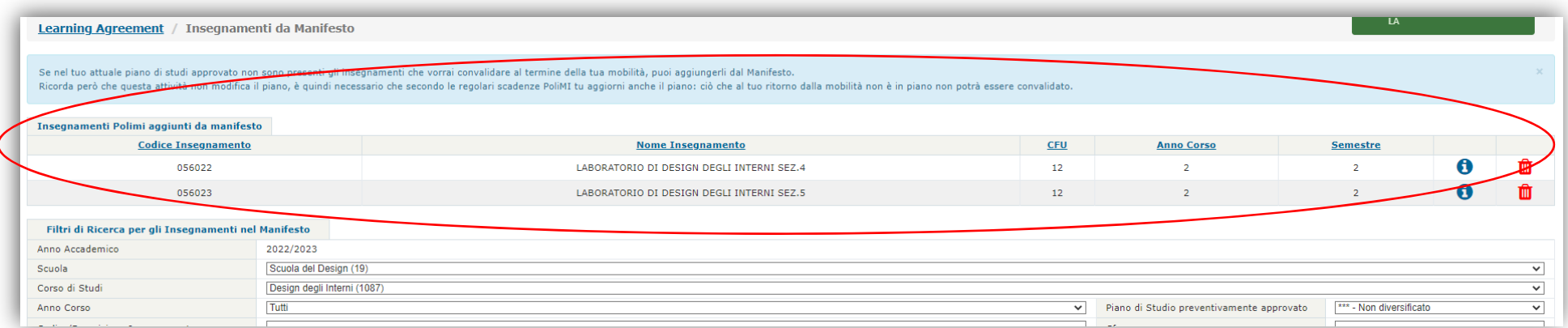

# Una volta completato l'inserimento, torna alla pagina iniziale del LA cliccando su <u>Learning Agreement</u> in alto a sinistra:

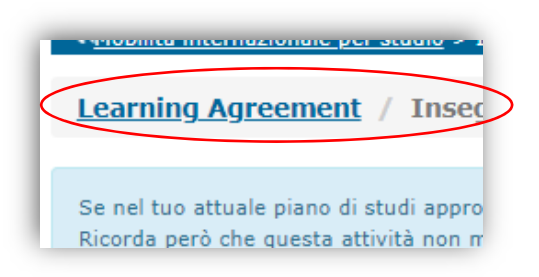

Nella pagina iniziale gli insegnamenti che avrai aggiunto dal manifesto saranno segnalati in rosso.

**! Attenzione**: con questa operazione **NON** stai effettivamente aggiungendo nuovi insegnamenti al tuo piano degli studi.

Ricorda che dovrai comunque presentare un piano di studio che comprenda anche gli insegnamenti segnati in rosso nell'OLA **entro le scadenze previste dal Calendario accademico <sup>e</sup> dalla Segreteria Studenti**. In caso contrario, al tuo rientro, la convalida non potrà essere effettuata.

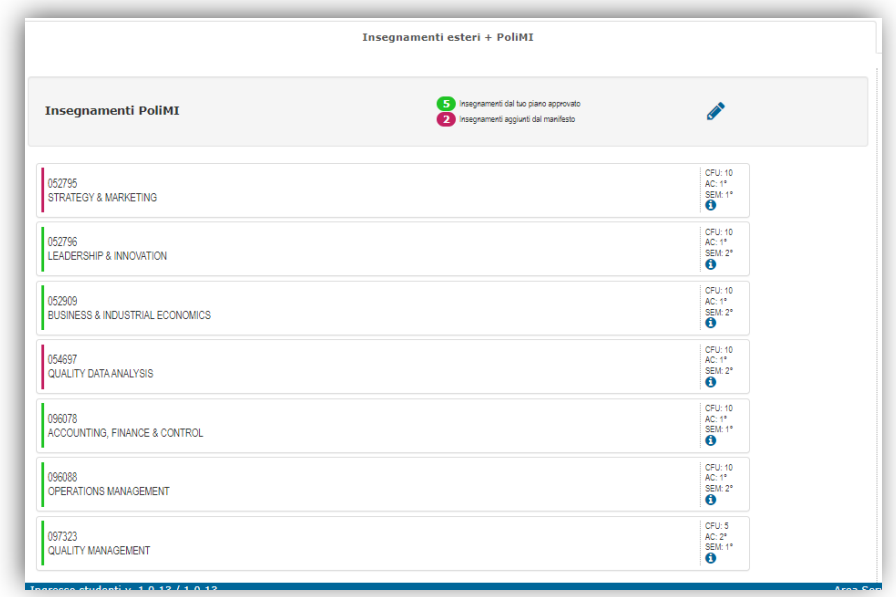

### **SECONDO PASSO: Compila l'elenco degli insegnamenti che seguirai all'estero**

Inserisci ora gli insegnamenti che seguirai presso l'università ospitante:

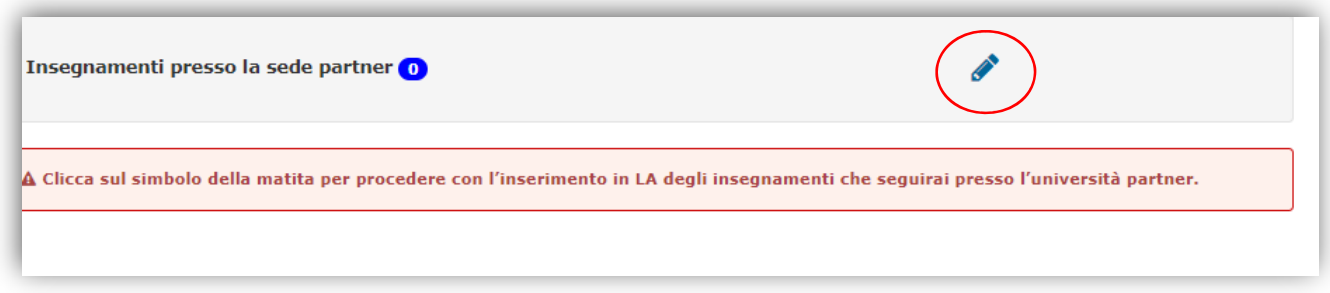

Cliccando sull'icona della matita, si apre la seguente schermata:

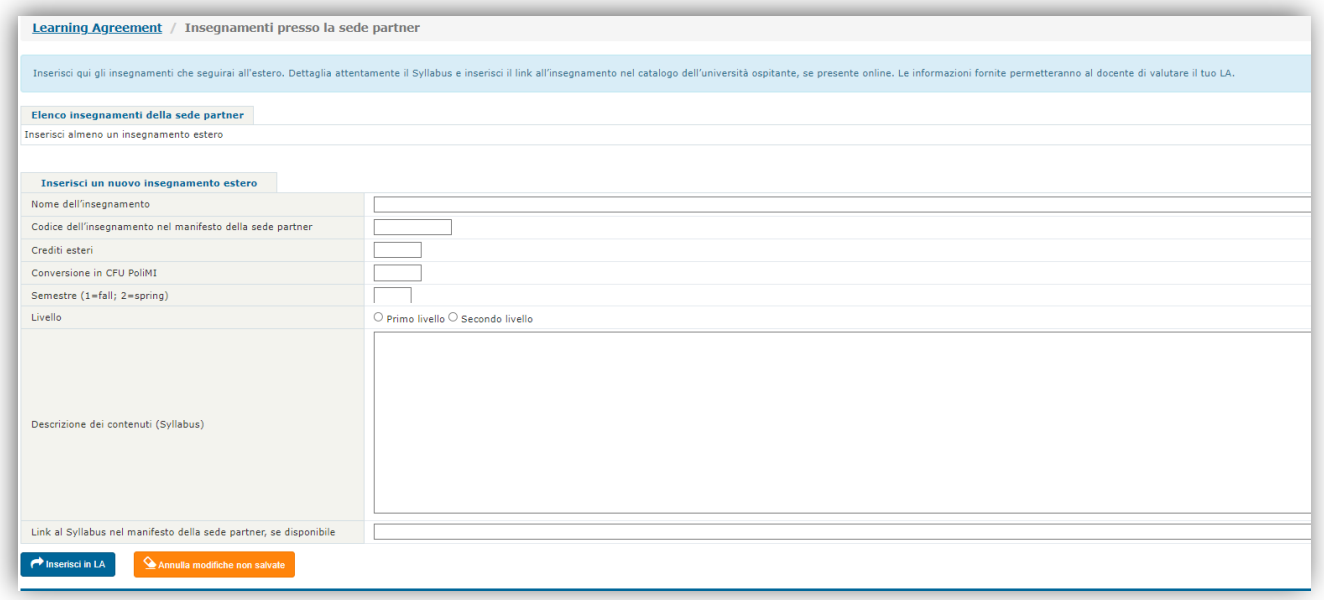

 $\rightarrow$  0

#### *Online Learning Agreement* Politecnico di Milano

Compila tutti i campi prendendo i dati richiesti dal manifesto della sede ospitante. campi della schermata sono tutti obbligatori, ad eccezione del *link al manifesto*. *NB: se la sede ospitante non assegna un codice ai propri insegnamenti, indica "ND" nel secondo campo.*

Dopo aver compilato i campi richiesti, clicca su **Inserisci in LA**: l'insegnamento sarà visibile nell'elenco in cima alla pagina (*Elenco degli insegnamenti della sede partner*).

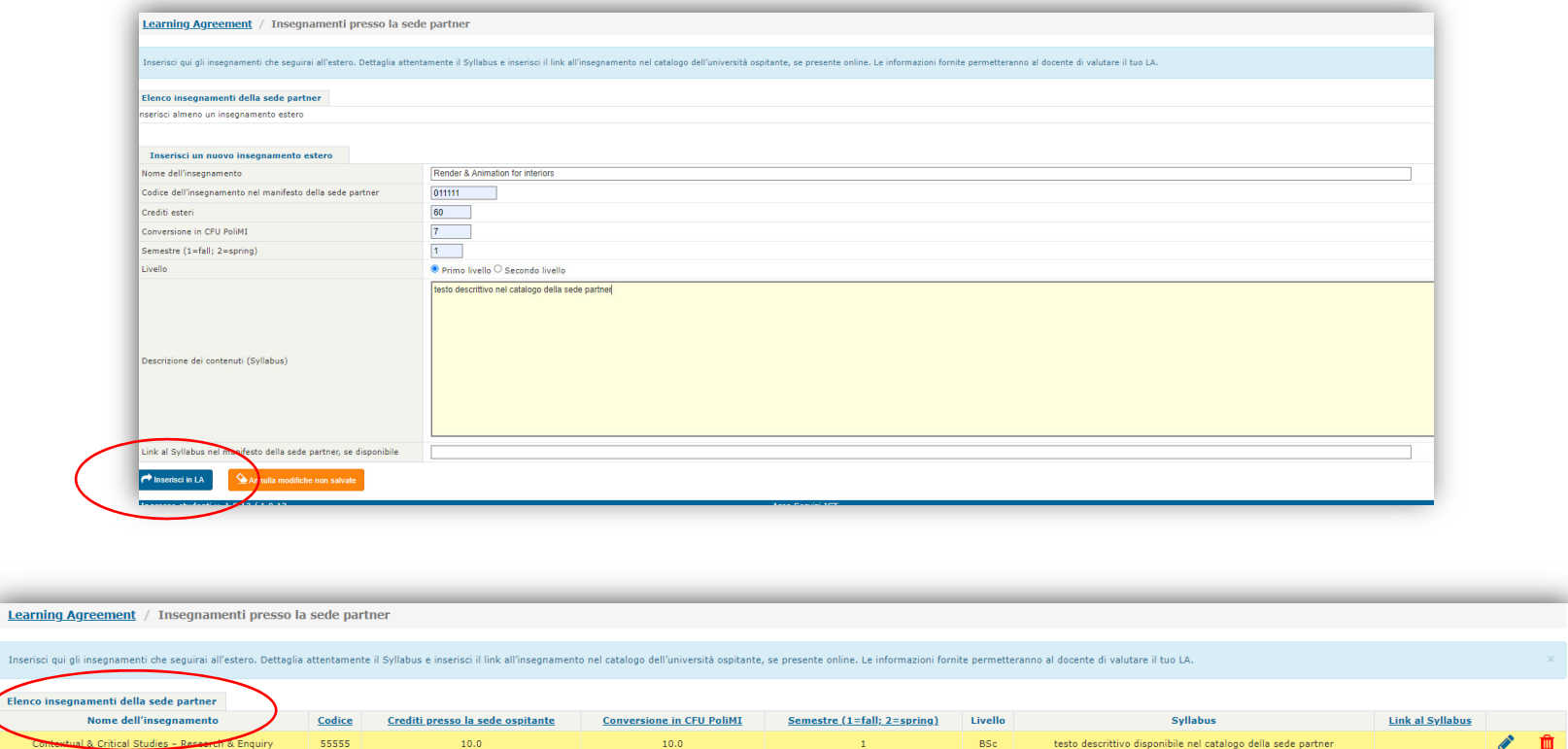

**Torna alla pagina iniziale del LA cliccando su Learning Agreement in alto <sup>a</sup> sinistra.**

 $011111$ 

 $60.0$ 

Render & Animation for interiors

BSc

testo descrittivo nel catalogo della sede partner

## **TERZO PASSO – Crea le corrispondenze**

Entra nella sezione *Corrispondenze* <sup>e</sup> stabilisci le relazioni (cioè il *match*) fra gli insegnamenti esteri <sup>e</sup> gli insegnamenti PoliMI di cui proponi la convalida nel tuo piano degli studi, al rientro dalla mobilità.

Ogni *corrispondenza* può essere definita come "un pacchetto" nel quale stabilisci quale/i insegnamento/i sostenuto/i all'estero dà/danno luogo alla *convalida* di uno <sup>o</sup> più insegnamenti nel tuo piando degli studi PoliMI.

Devi creare una corrispondenza per ogni *match* che proporrai tra gli insegnamenti PoliMi <sup>e</sup> quelli della sede partner. Inizia cliccando su **Edita corrispondenze:**

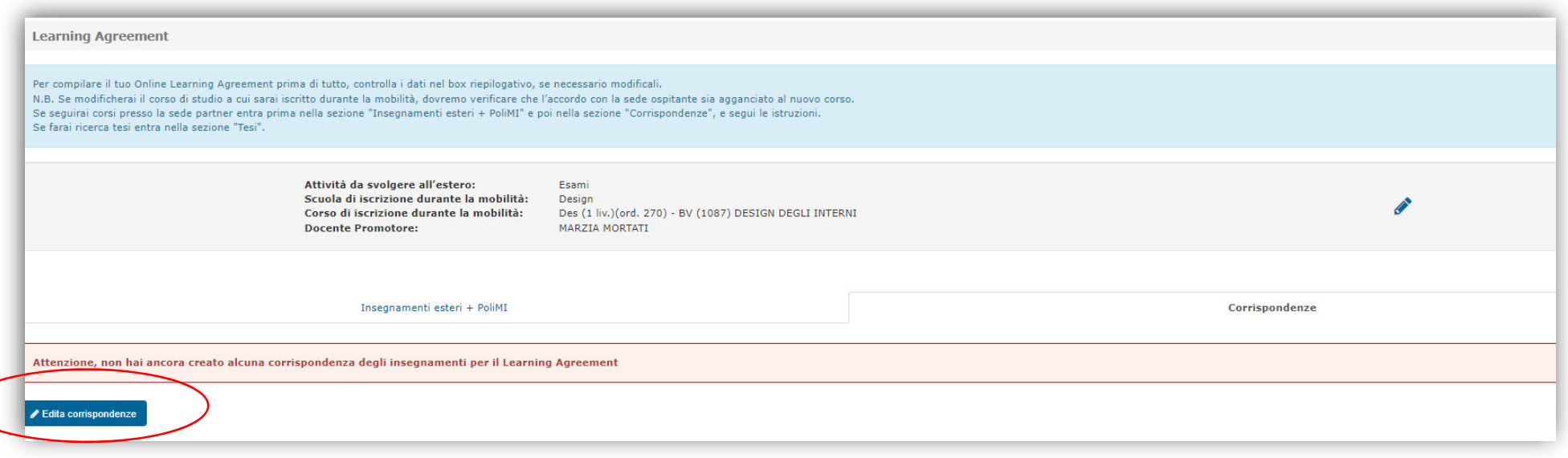

#### Si aprirà la seguente schermata:

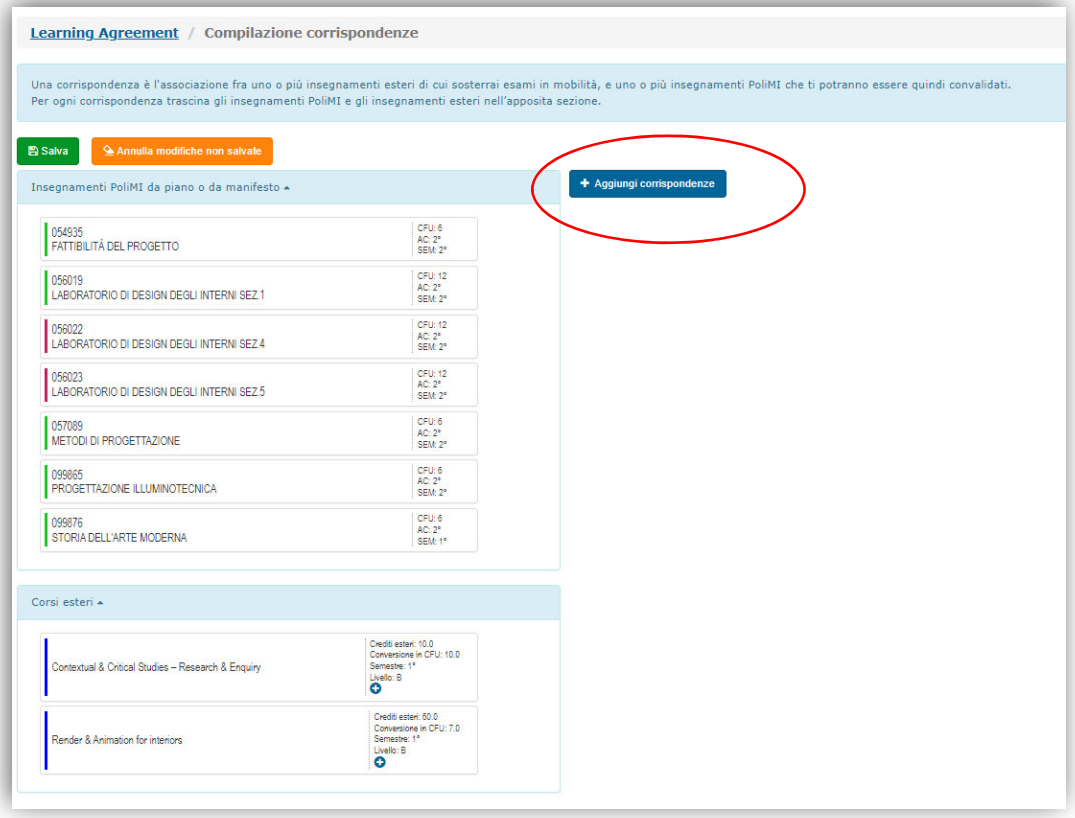

Cliccando su **Aggiungi corrispondenze** si apre uno spazio in cui dovrai *trascinare* con il mouse gli insegnamenti PoliMI (a sinistra) <sup>e</sup> gli insegnamenti esteri (a destra) che compongono la corrispondenza:

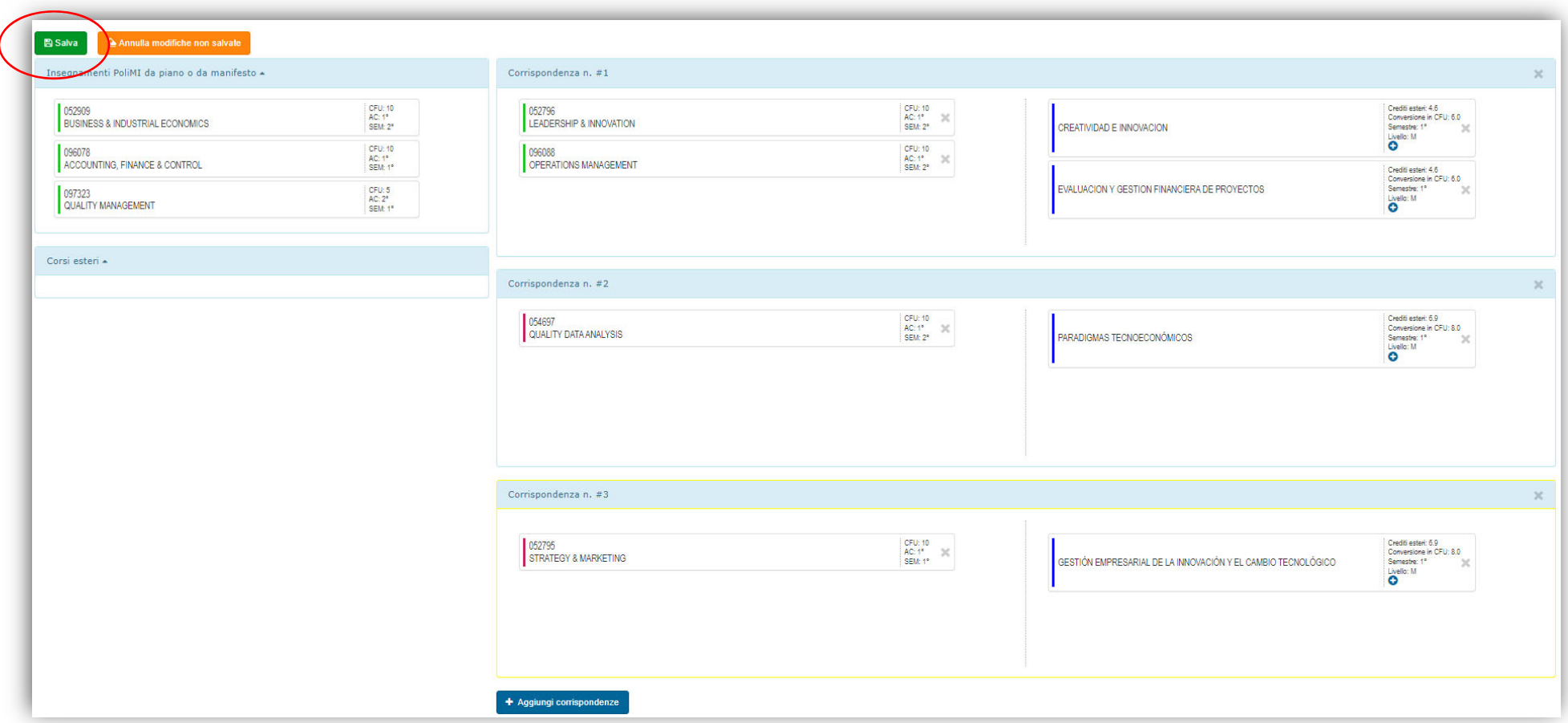

**! Attenzione**: le corrispondenze di questi esempi sono <sup>a</sup> puro scopo esemplificativo, non hanno alcuna valenza reale!

Una volta concluso questo lavoro, clicca sul bottone **Salva** <sup>e</sup> torna ancora una volta alla pagina iniziale cliccando su **Learning Agreement**.

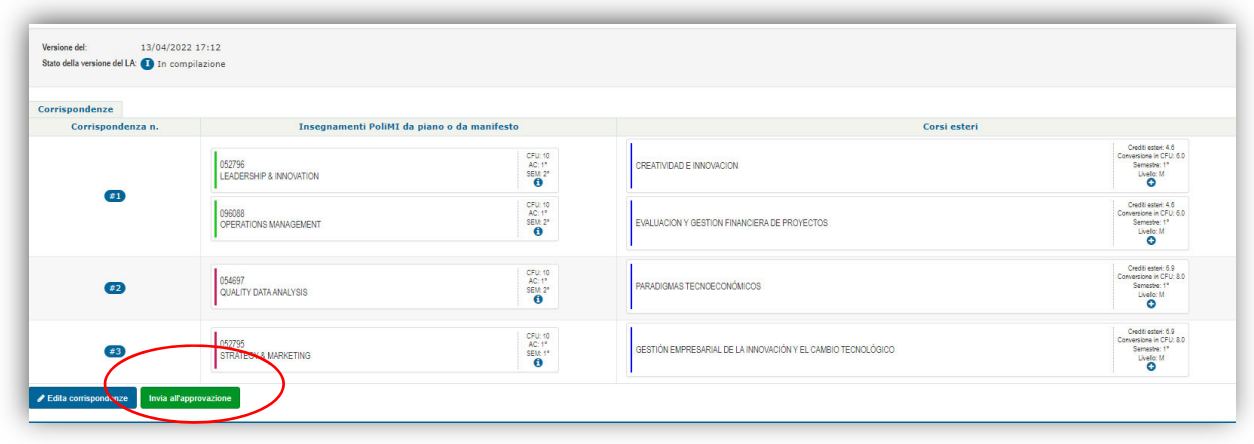

Quando l'OLA è completo <sup>e</sup> pronto per l'invio al docente, clicca sul bottone **Invia all'approvazione:**

e poi ricordati di terminare con **Conferma**:

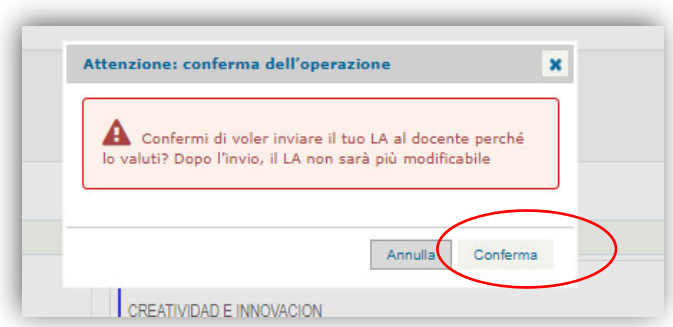

A questo punto l'OLA per esami è in attesa di valutazione da parte del docente <sup>e</sup> NON è più modificabile. Potrai visualizzare lo stato dell'Online Learning Agreement nella pagina iniziale dell'applicativo.

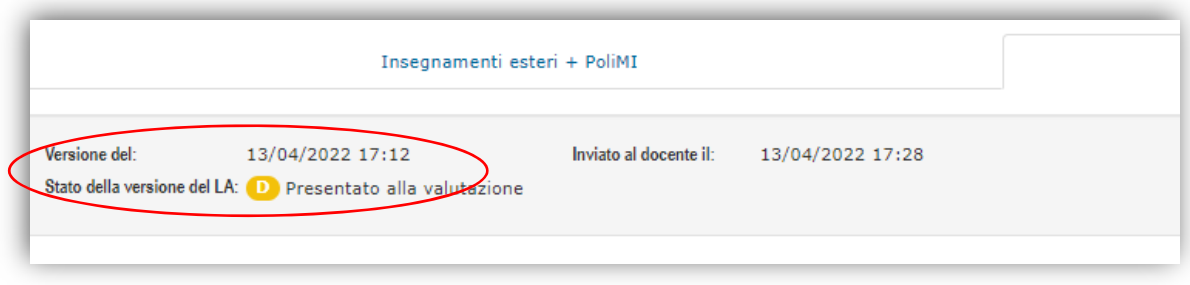

# **QUARTO PASSO ‐ Controlla periodicamente lo** *stato* **del tuo LA**

A seguito della valutazione del docente il tuo OLA può essere

- $\overline{\phantom{a}}$ Approvato
- ‐ Completamente <sup>o</sup> parzialmente rifiutato, se ciò avviene dovrai modificare la <sup>o</sup> le corrispondenza/e non approvata/e (le troverai indicate in rosso), cliccando sul bottone **Edita corrispondenze**.

In questa fase, puoi anche *eliminare* le corrispondenze già approvate dal docente (quelle che sono indicate in verde) <sup>e</sup> proporne di nuove.

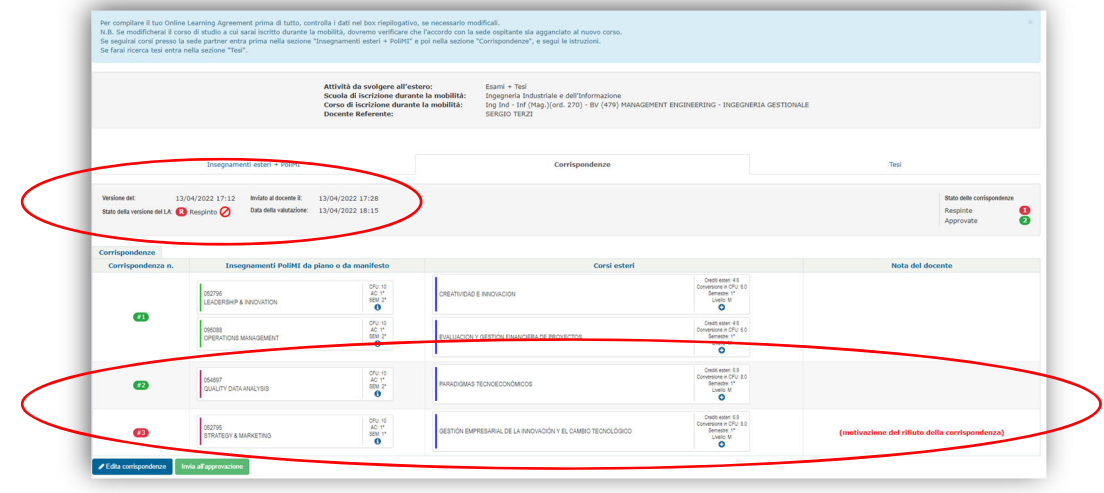

Una volta che hai effettuate tutte le modifiche necessarie, clicca sul bottone **Invia all'approvazione**. Il tuo OLA modificato torna così al docente per la valutazione.

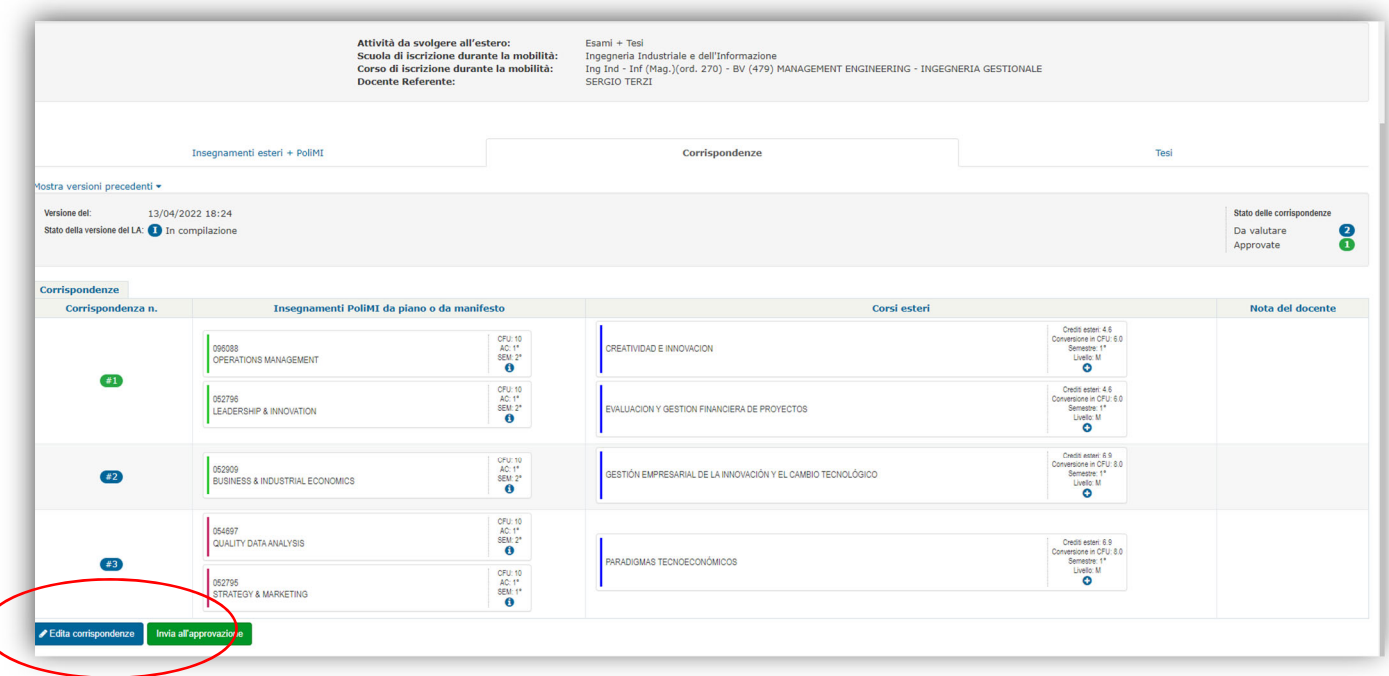

Quando il Referente/Promotore approva definitivamente il tuo OLA, quest'ultimo apparirà in stato "*approvato*" (icona verde) <sup>e</sup> non sarà più modificabile.

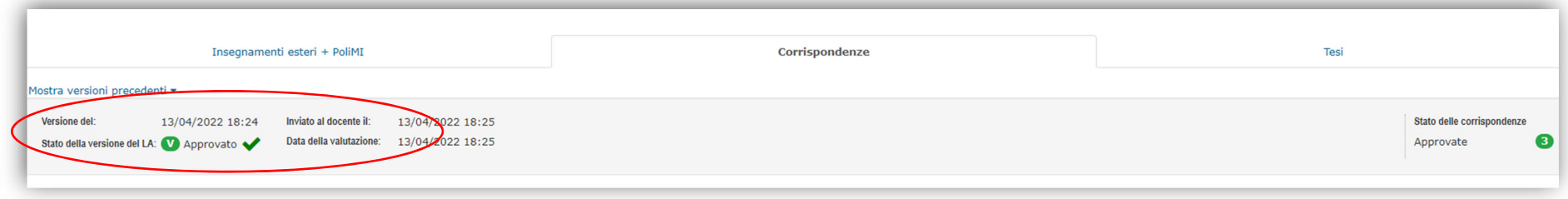

### Eventuali modifiche potranno essere fatte solo dopo l'arrivo presso l'università ospitante, cioè solo dopo l'apertura della fase dei Changes during the Mobility.

# **OLA PER RICERCA TESI**

## Nella sezione **TESI** clicca sul bottone **Compila il tuo LA per tesi**:

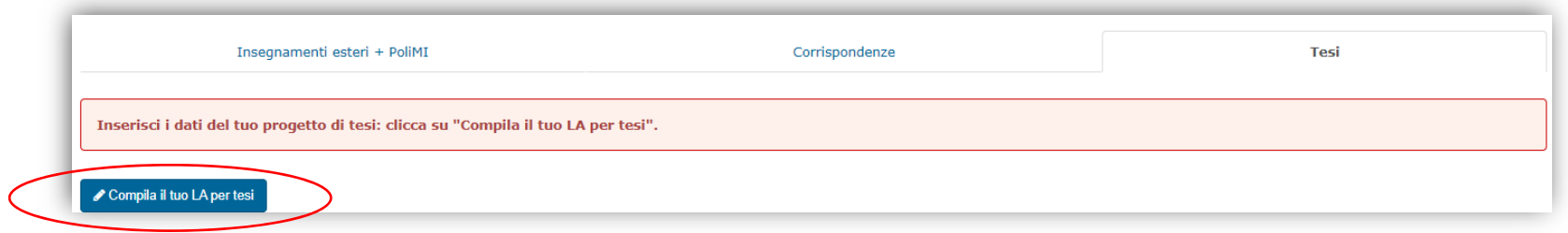

Compila i campi che richiesti <sup>e</sup> infine **Salva le modifiche**:

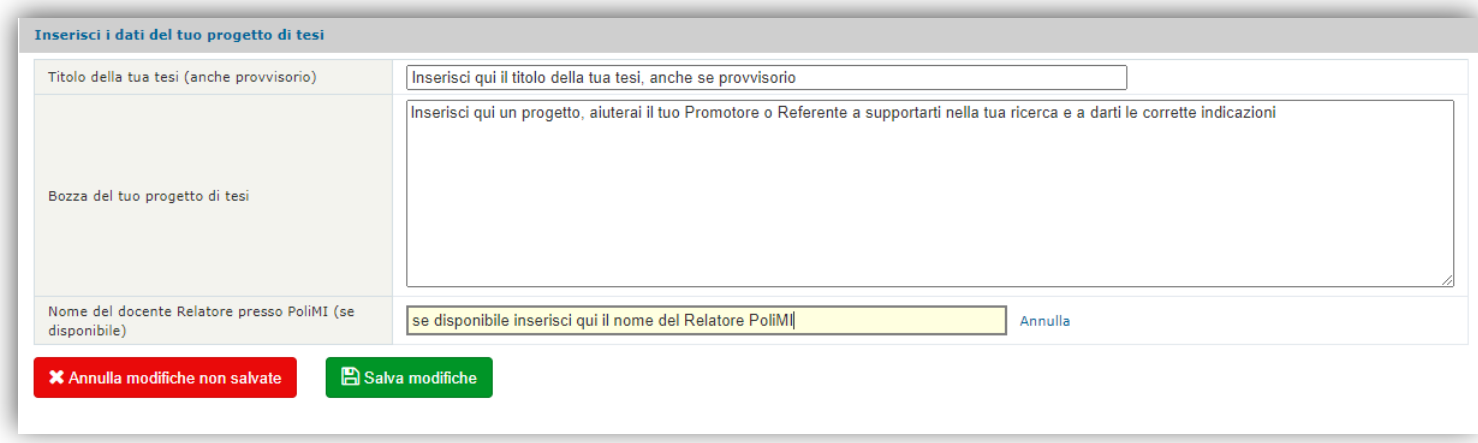

Dopo aver salvato, invia il tuo OLA *per tesi* al professore Referente/Promotore per l'approvazione. A seguito della valutazione del docente, l'OLA segue lo stesso processo descritto al quarto passo della sezione "*per Esami"*. Se l'OLA è approvato, non potrà più essere modificato, se l'OLA viene rifiutato, il docente ti fornirà le informazioni necessarie per correggerlo e, una volta apportate le modifiche, potrai sottoporlo nuovamente all'approvazione.